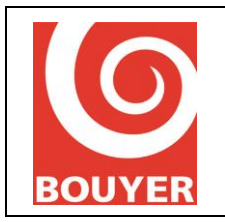

**Streamer audio WIFI** WIFI audio streamer Date: 07/2019

Version: 1

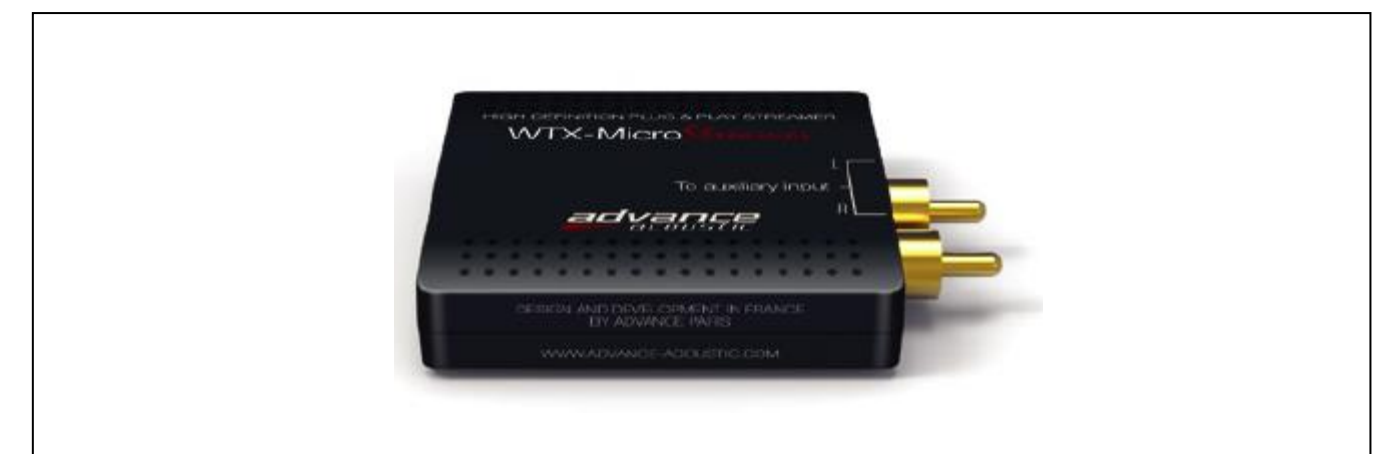

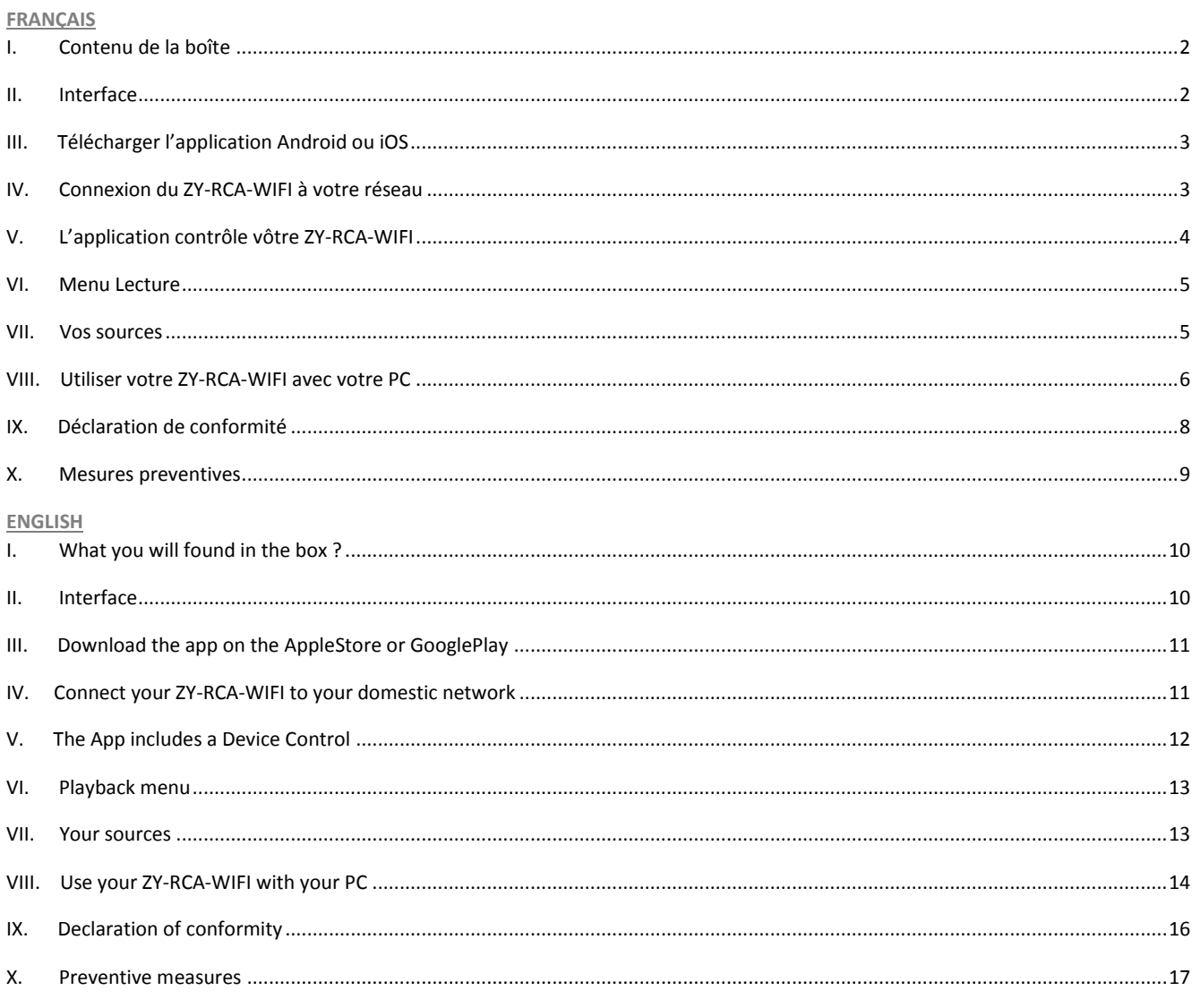

 $\mathbf{1}$ 

#### **BOUYER INDUSTRIE**

1270, avenue de Toulouse 82000 Montauban - France Tél: +33 (0)5 63 21 30 00 Fax: +33 (0)5 63 03 08 26 bouyerfrance@bouyer.com www.bouyer.com

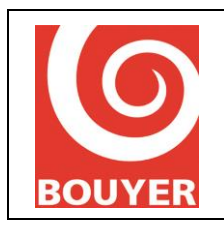

Streamer audio WIFI WIFI audio streamer Date : 07/2019

Version : 1

### <span id="page-1-0"></span>I. Contenu de la boîte

- La notice du ZY-RCA-WIFI
- ◼ Le ZY-RCA-WIFI
- L'alimentation secteur
- Les prises EU, UK et US

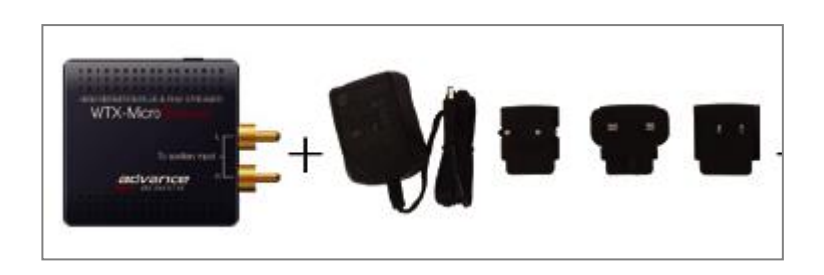

### <span id="page-1-1"></span>II. Interface

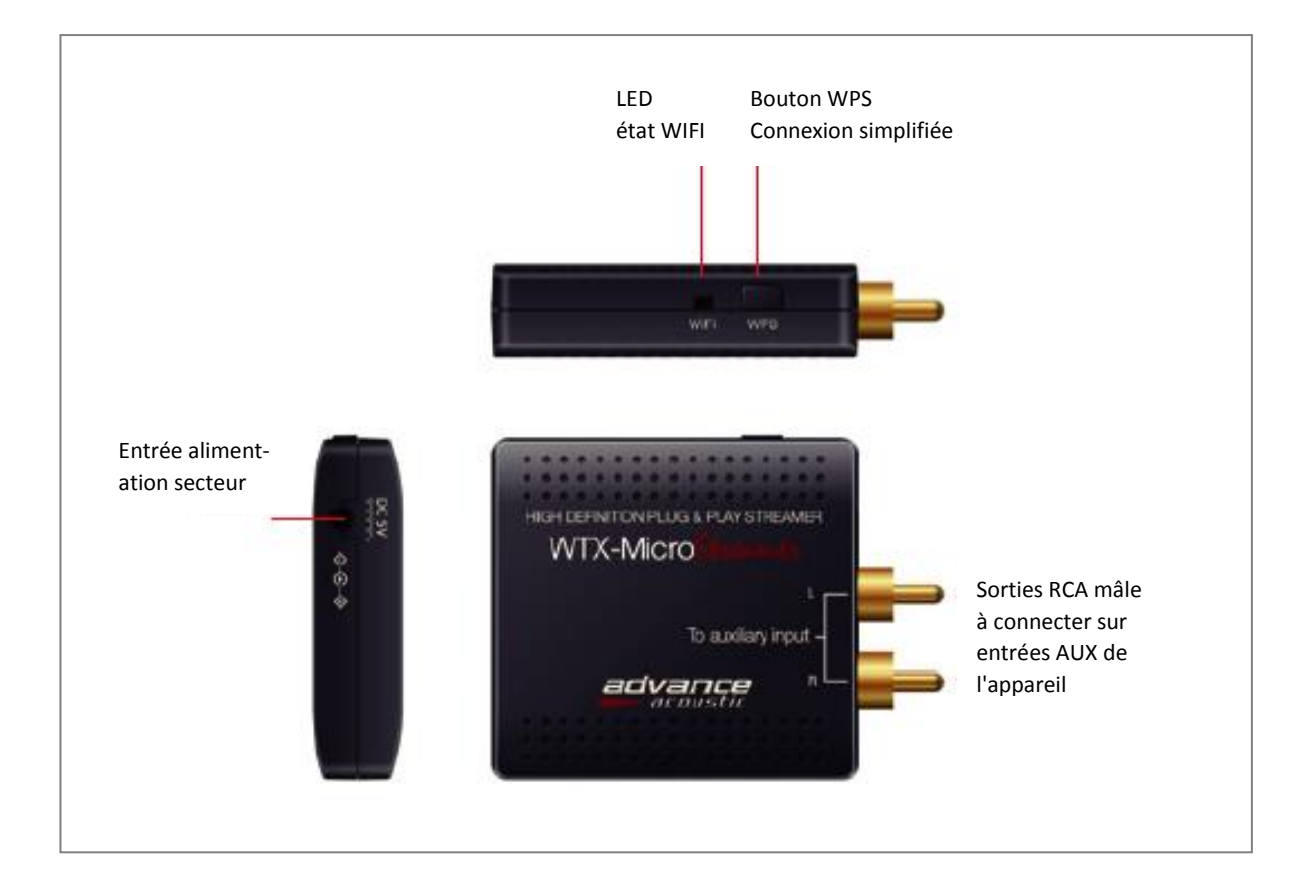

### **2 BOUYER INDUSTRIE**

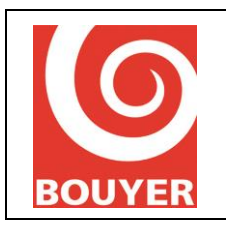

Streamer audio WIFI WIFI audio streamer Date : 07/2019

Version : 1

## <span id="page-2-0"></span>III. Télécharger l'application Android ou iOS

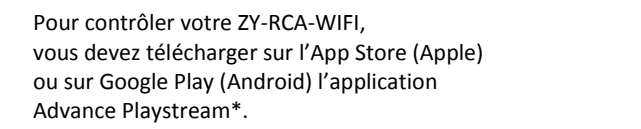

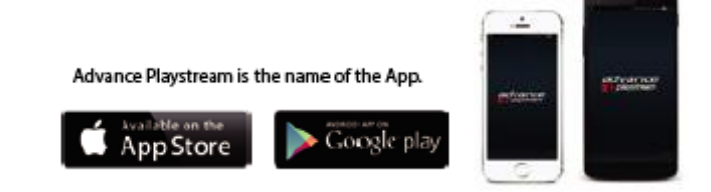

## <span id="page-2-1"></span>IV. Connexion du ZY-RCA-WIFI à votre réseau

#### **Option 1, connexion automatique (WPS) :**

- Connectez votre Smartphone/Tablette à votre réseau,
- Téléchargez l'application Advance Playstream
- Ouvrir l'application puis cliquez sur « Ajouter appareil ».
- Sélectionnez le « Wifi 2,4 G » .
- Choisissez votre réseau domestique puis entrez le mot de passe.
- Appuyez sur le WPS de votre ZY-RCA-WIFI puis sur suivant.

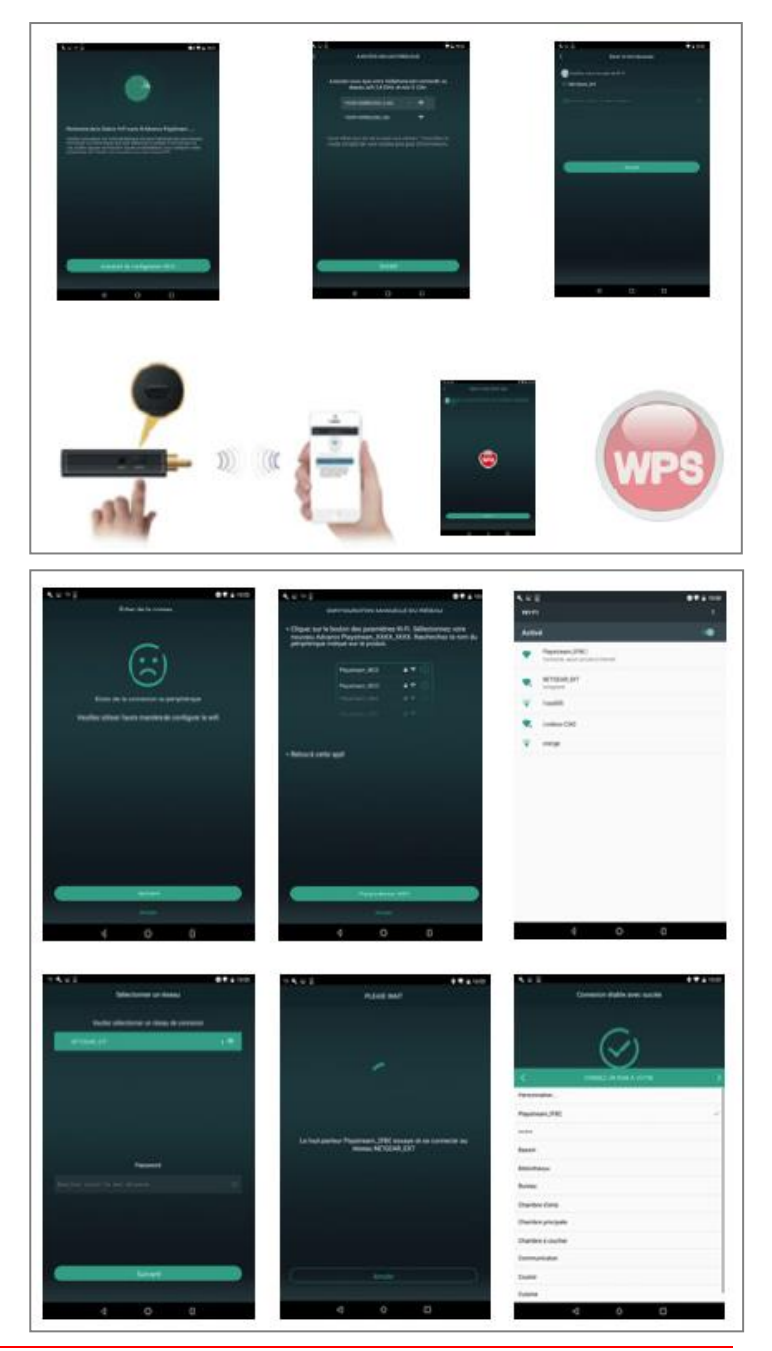

#### **Option 2, connexion manuelle via l'application :**

Si votre ZY-RCA-WIFI n'a pas pu se connecter automatiquement, sur l'application vous avez le message « Echec de la connexion au périphérique »

- Cliquez sur suivant puis paramètres Wifi.
- Sélectionnez le ZY-RCA-WIFI « Playstream\_XXXX »
- Revenir sur l'application et sélectionnez votre réseau, entrer votre mot de passe.

- Après quelques secondes d'attente votre ZY-RCA-WIFI est connecté.

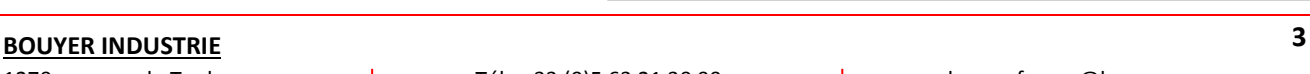

82000 Montauban – France Fax : +33 (0)5 63 03 08 26 www.bouyer.com

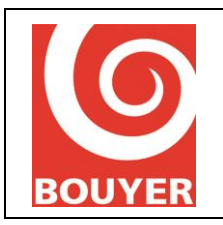

Streamer audio WIFI WIFI audio streamer Code : 595015

Date : 07/2019

Version : 1

#### **Option 3, connexion manuelle via votre navigateur internet :**

- Allez dans les réglages Wifi de votre Smartphone ou tablette et connectez vous au réseau Wifi de votre ZY-RCA-WIFI (« Playstream\_XXXX »).

- Entrez l'adresse http://10.10.10.254 dans votre navigateur Internet. L'interface de contrôle s'ouvre.

- Cliquez sur Wifi, sélectionnez votre router Wifi et entrez votre mot de passe. Votre ZY-RCA-WIFI est connecté.

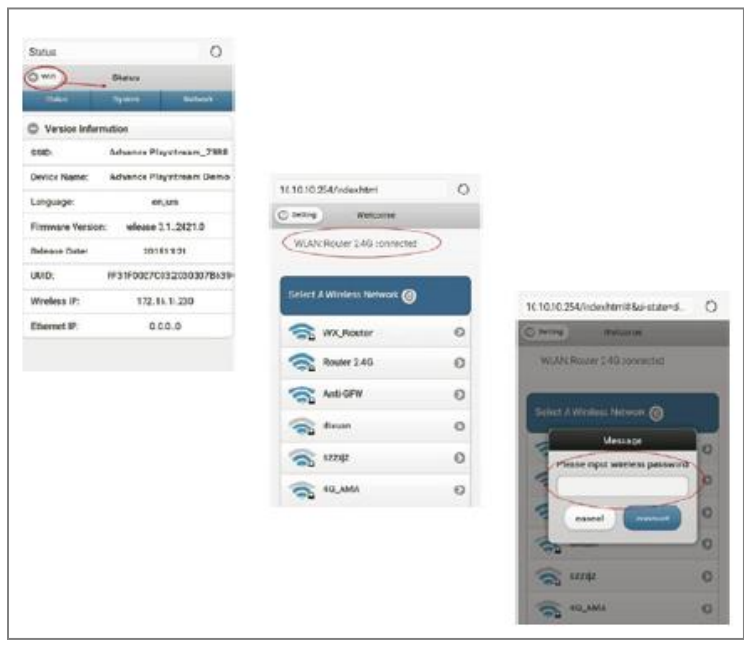

## <span id="page-3-0"></span>V. L'application contrôle vôtre ZY-RCA-WIFI

L'application contrôle les fonctions de multiroom, multicanaux, réglages, renommage des ZY-RCA-WIFI, des mots de passe, langues, timer, alarme et 6 listes de lecture.

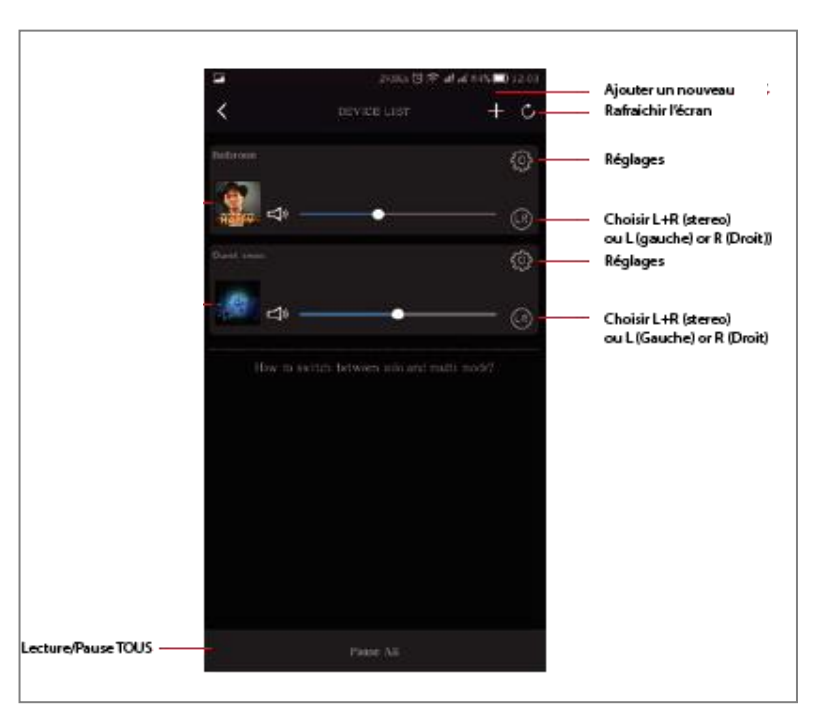

#### **4 BOUYER INDUSTRIE**

82000 Montauban – France Fax : +33 (0)5 63 03 08 26 www.bouyer.com

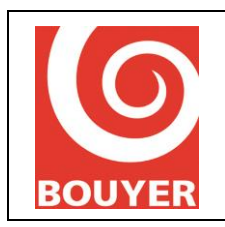

Streamer audio WIFI WIFI audio streamer Date : 07/2019

Version : 1

### <span id="page-4-0"></span>VI. Menu Lecture

Lorsqu'un morceau de musique est en lecture, vous avez accès aux informations ci-contre :

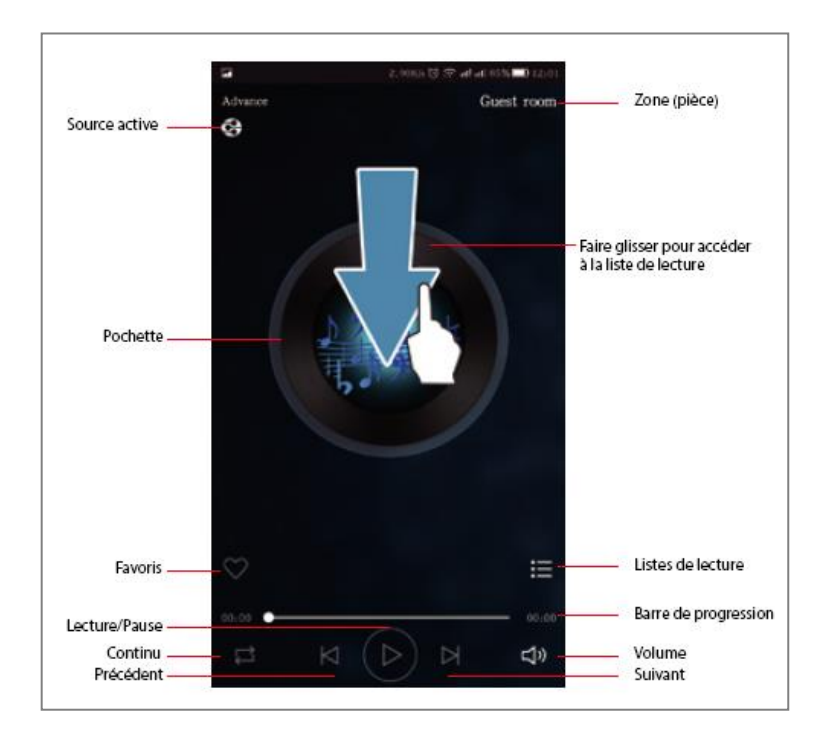

### <span id="page-4-1"></span>VII. Vos sources

- Ma musique: Votre musique locale, musique partagée, listes de lecture. Vos musiques en réseau n'apparaissent que si elles sont connectées et visibles sur le réseau. - Services de streaming: certains services (Spotify, etc...) peuvent nécessiter la souscription et l'ouverture d'un compte.

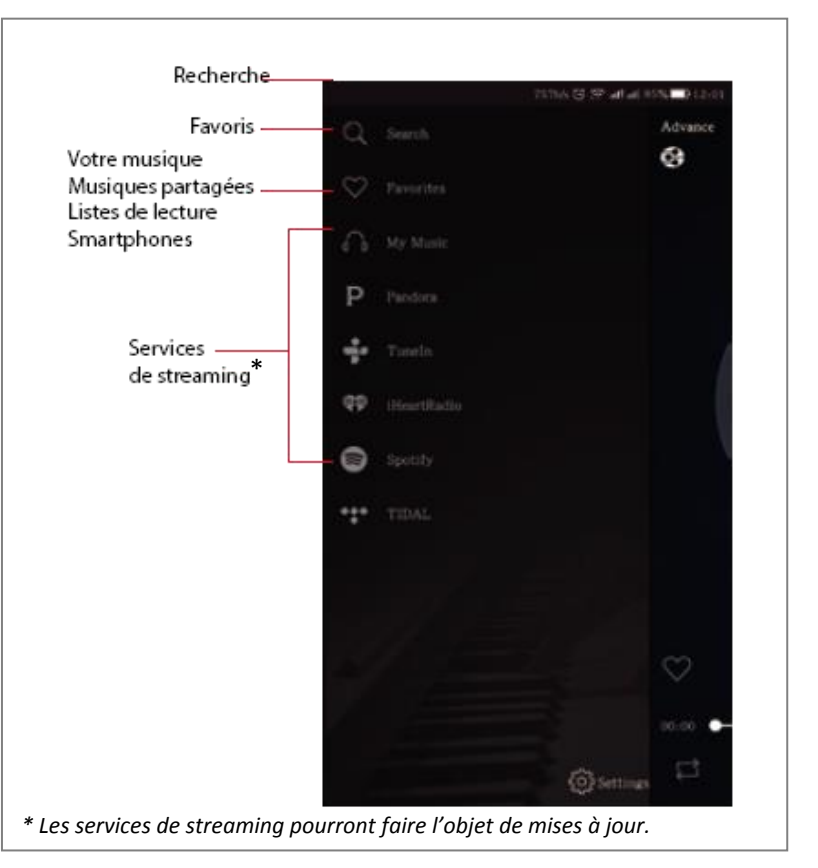

**5 BOUYER INDUSTRIE** 

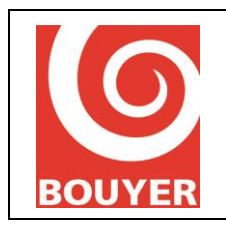

Code : 595015

Date : 07/2019

Streamer audio WIFI WIFI audio streamer

Version : 1

### <span id="page-5-0"></span>VIII. Utiliser votre ZY-RCA-WIFI avec votre PC

#### **Vous avez 2 possibilités sur PC:**

- Utiliser le lecteur Windows Media présent sur votre PC
- Utiliser l'application Spotify® pour PC (à télécharger via internet, compte Premium nécessaire)

#### **1) Paramétrage Windows à vérifier en premier lieu:**

Aller dans Windows -> Paramètres (''panneau de configuration'') -> Réseau et internet -> Options de partage Ensuite, sur votre ''profil actuel'', activer:

- la découverte de réseau
- le partage de fichiers et d'imprimantes

Cela permet de communiquer avec votre ZY-RCA-WIFI qui est sur le même réseau.

Enfin, cliquer sur ''Enregistrer les modifications'' en bas de page.

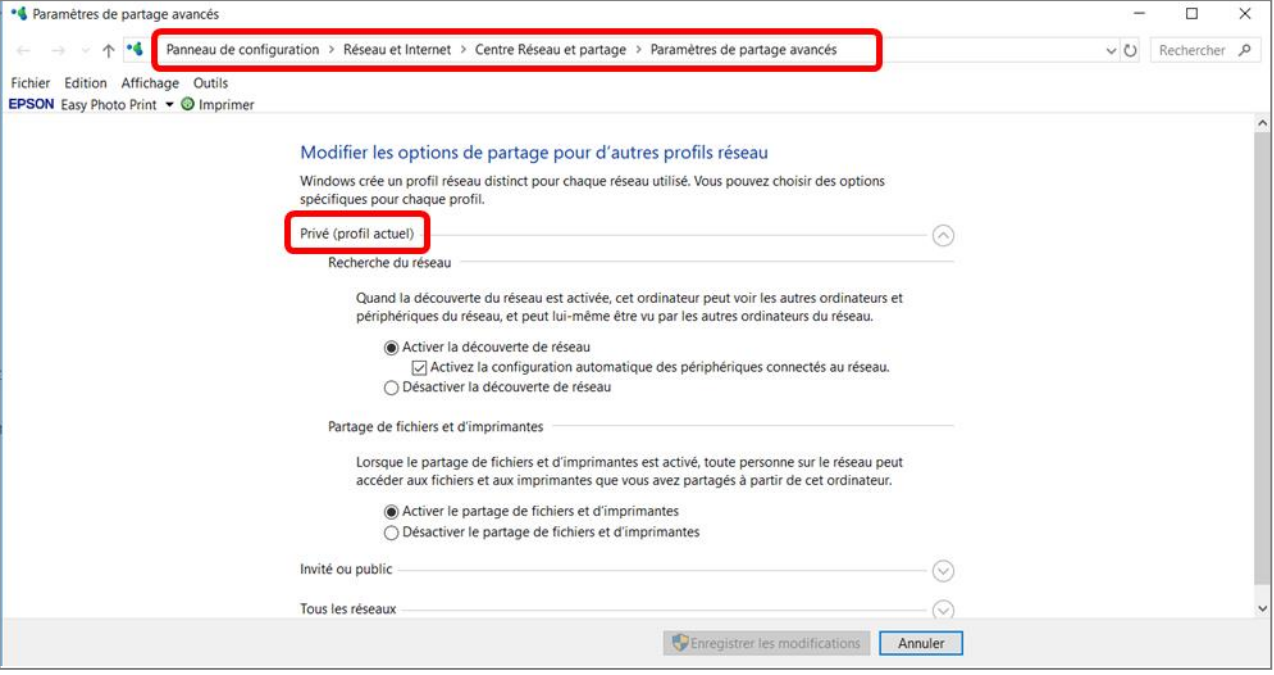

#### **6 BOUYER INDUSTRIE**

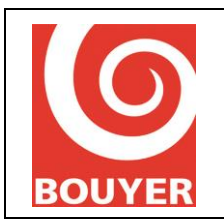

Streamer audio WIFI WIFI audio streamer

Version : 1

#### **2) Utiliser le lecteur Windows Media présent sur votre PC:**

Lancer le lecteur Windows Media, glisser vos musiques dans l'onglet ''liste'' sur la droite pour créer votre playlist (arrêter la lecture si elle se lance automatiquement sur votre PC).

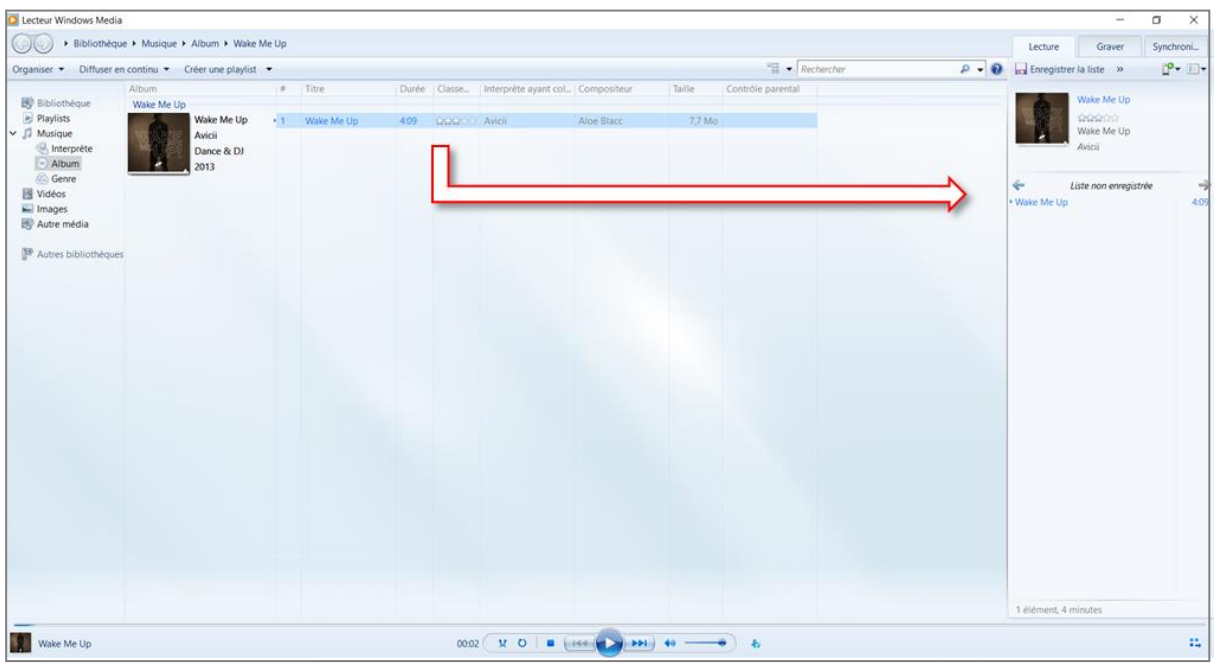

Cliquer maintenant sur l'icône  $\|\mathbf{P}\|$  en haut à droite.

Puis sélectionner ''lire sur l'appareil'' et choisir votre streamer Wifi (''Playstream…'' par défaut). Une nouvelle fenêtre apparaît au centre et la musique se lance.

Vous pouvez ajouter de la musique directement dans cette fenêtre en réduisant la taille du lecteur Windows Media.

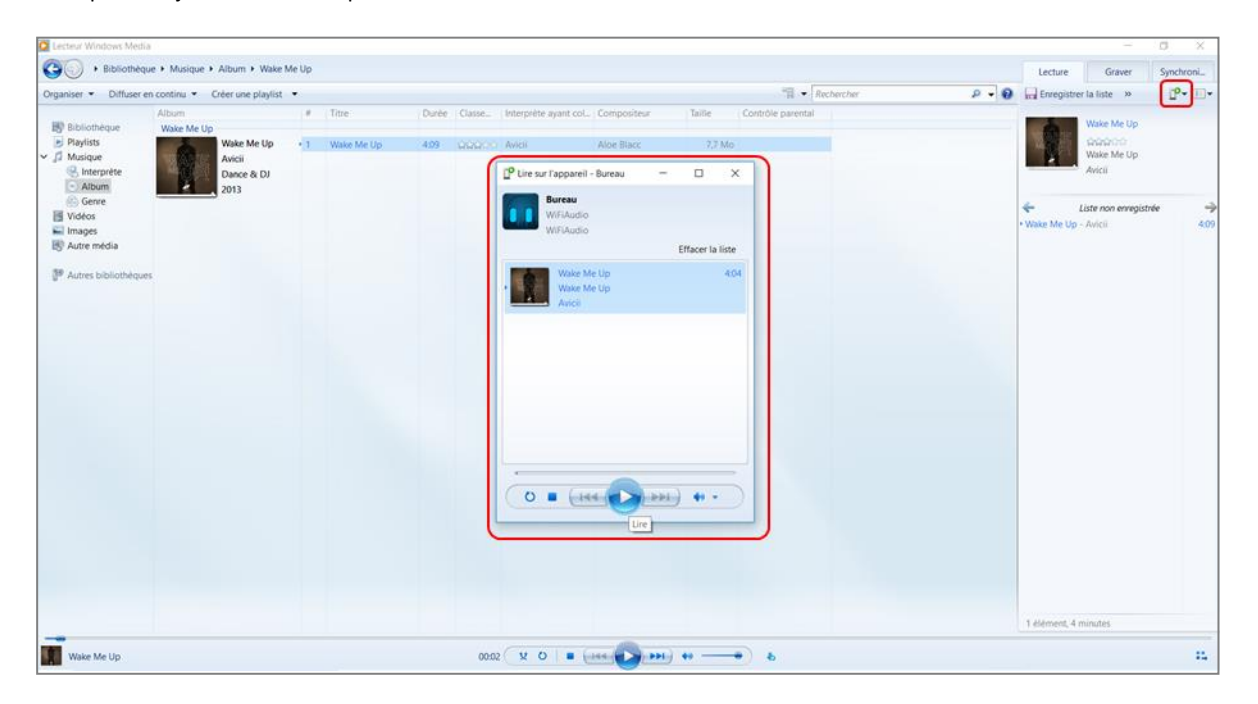

### **7 BOUYER INDUSTRIE**

82000 Montauban – France Fax : +33 (0)5 63 03 08 26 www.bouyer.com

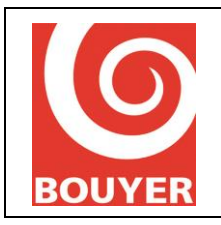

Streamer audio WIFI WIFI audio streamer Code : 595015

Date : 07/2019

Version : 1

**3) Utiliser l'application Spotify® pour PC (compte Premium uniquement):**

Après avoir téléchargé l'application, l'avoir installé sur votre PC et créé votre compte Premium (ou vous connecter si vous possédez un

compte Premium), vous arriverez sur l'interface ci-dessous. Lancer une musique, puis en bas à droite, cliquer sur l'icône

Une fenêtre s'ouvre, choisir ''Ecoute sur…'' (par défaut votre appareil doit s'appeler ''Playstream…''). Un bandeau vert (en bas de page) précise alors que l'écoute est en-cours sur l'appareil.

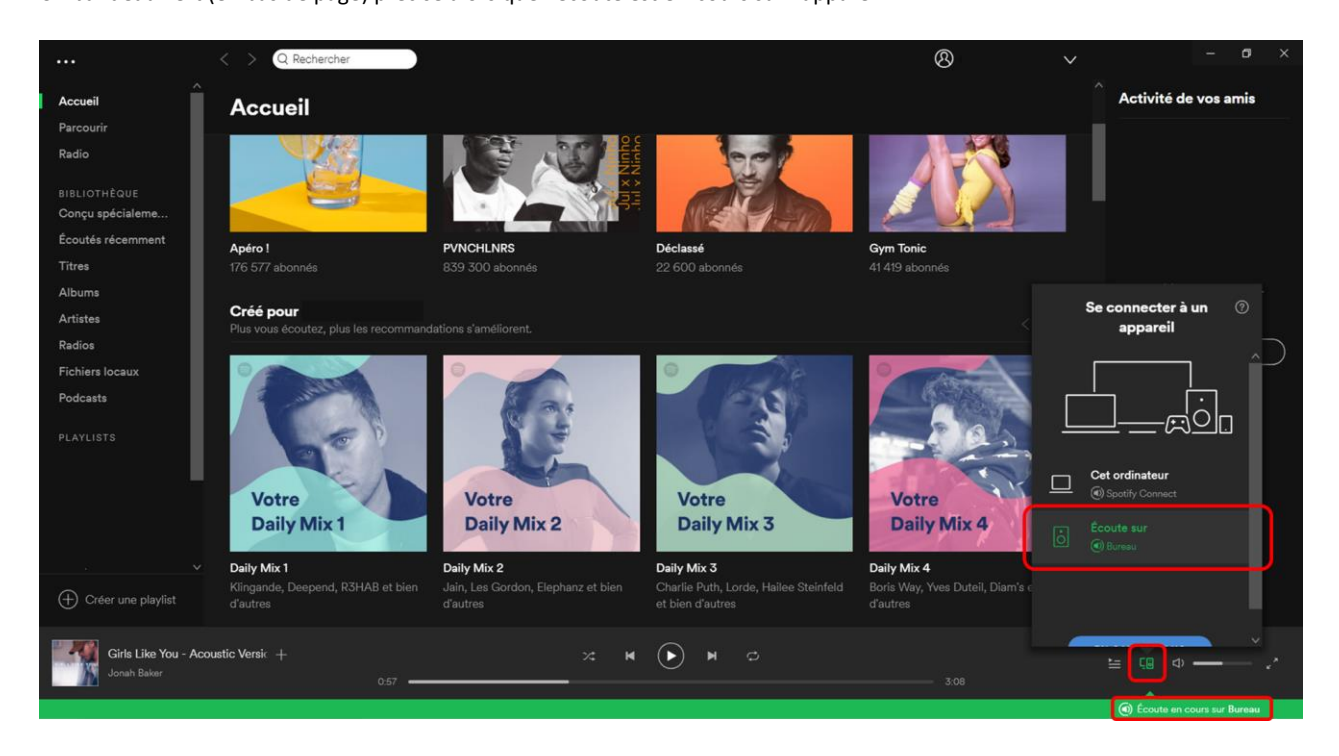

### <span id="page-7-0"></span>IX. Déclaration de conformité

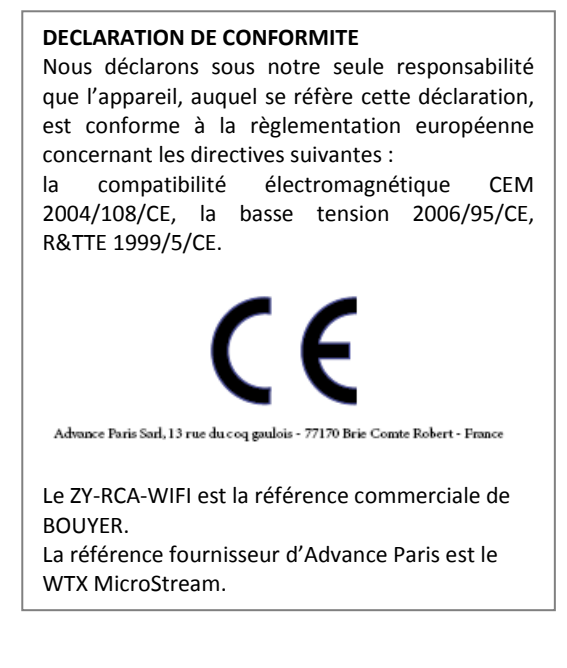

#### **8 BOUYER INDUSTRIE**

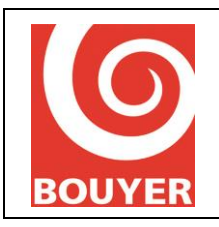

Streamer audio WIFI WIFI audio streamer Date : 07/2019

Version : 1

### <span id="page-8-0"></span>X. Mesures preventives

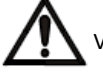

Veuillez lire attentivement toutes les instructions suivantes

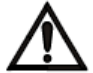

- 1. Observer tous les messages d'avertissement. N'enlevez pas de l'appareil les étiquettes de sécurité ou autres informations.
- 2. N'utilisez l'appareil que pour les applications indiquées, et de la façon appropriée.
- 3. L'utilisation de l'appareil est déconseillée au-dessus de 2000 mètres d'altitude.
- 4. Ne pas obstruer les ouvertures d'aération avec de quelconques objets.
- 5. Respecter une distance minimale autour de l'appareil pour une aération suffisante.
- 6. N'exposez pas l'appareil à la pluie ou à l'humidité (à moins qu'il ne s'agisse d'un appareil conçu pour une utilisation en extérieur – dans ce cas, respectez les instructions qui en incombent).
- 7. Si votre appareil ne fonctionne plus correctement, que l'eau ou des objets ont pénétré à l'intérieur, éteignez-le immédiatement et débranchez-le. Cet appareil ne doit être réparé que par un personnel qualifié.

#### **Appareils reliés au secteur**

- 8. Mettre hors tension l'appareil avant de toucher des parties conductrices en son sein.
- 9. N'éteignez pas et ne rallumez pas l'appareil rapidement plusieurs fois de suite : vous risquez de réduire la longévité de ses composants internes.
- 10. Ne remplacez le fusible que par un fusible de même type et de même calibre.
- 11. Attention, une fiche d'alimentation a trois broches, dont une broche de terre. La troisième broche assure la sécurité. Vérifier que la broche de terre fournie entre dans la prise, sinon, consulter un électricien pour faire remplacer la prise obsolète.

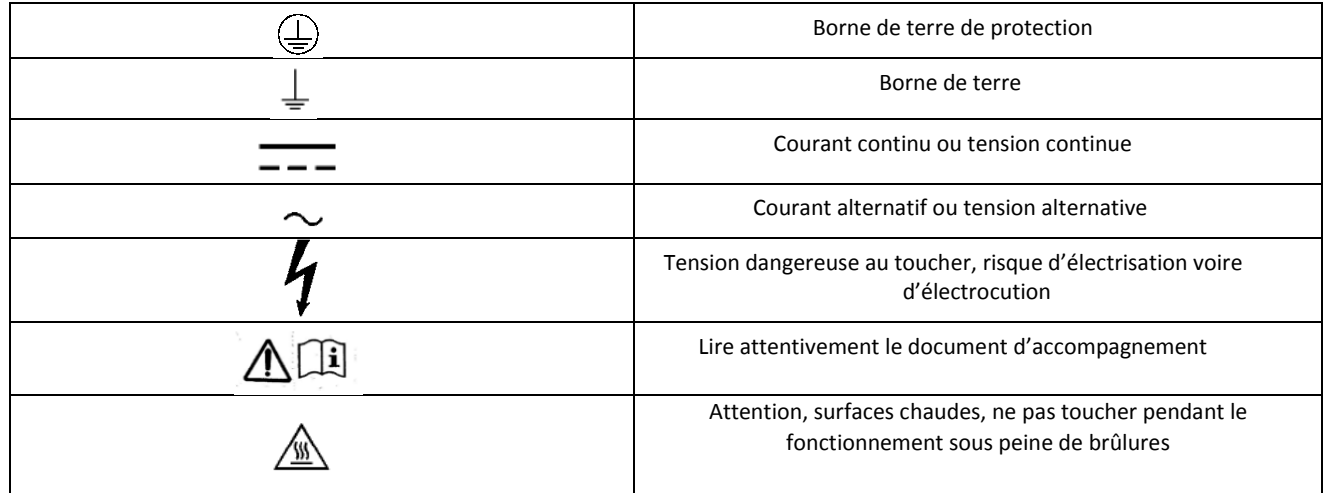

#### **Symboles d'avertissement**

#### **Mise au déchet du produit**

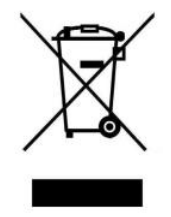

En fin de vie du produit, s'il est installé sur le territoire français (DOM-TOM inclus), veuillez contacter BOUYER pour organiser sa destruction conformément à la directive DEEE. Dans le cas contraire, veuillez appliquer la règlementation locale du pays d'installation du produit.

#### **9 BOUYER INDUSTRIE**

82000 Montauban – France Fax : +33 (0)5 63 03 08 26 www.bouyer.com

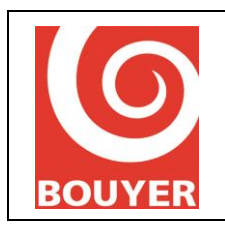

Streamer audio WIFI WIFI audio streamer Date : 07/2019

Version : 1

### <span id="page-9-0"></span>I. What you will found in the box ?

- The user manual
- The ZY-RCA-WIFI
- The power adapter
- The EU, UK and US plugs

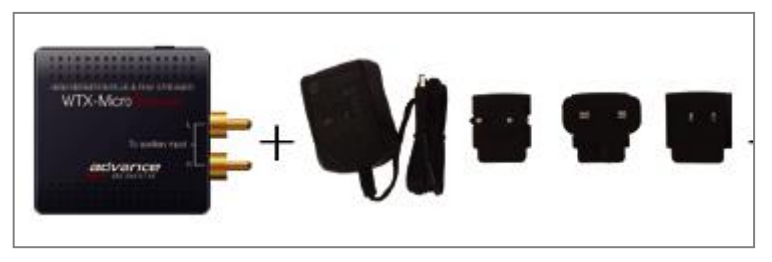

### <span id="page-9-1"></span>II. Interface

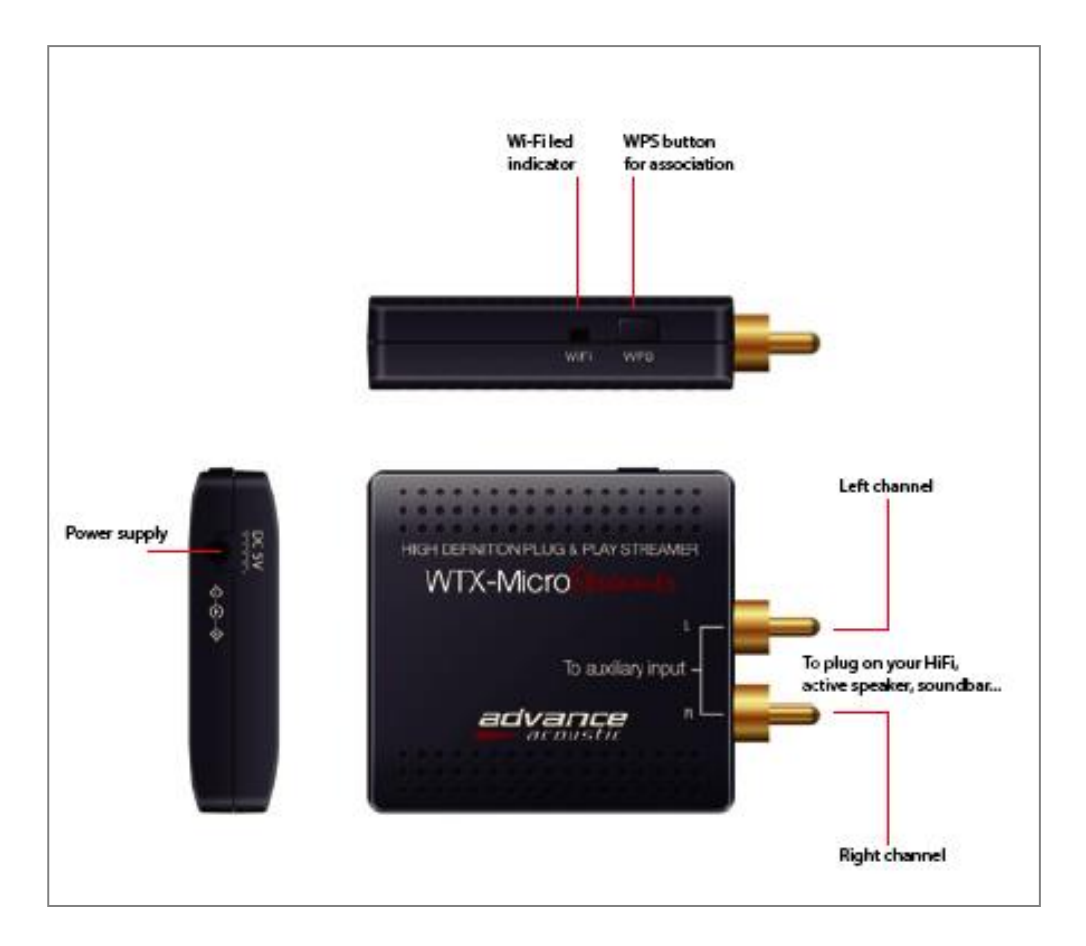

### **10 BOUYER INDUSTRIE**

82000 Montauban – France Fax : +33 (0)5 63 03 08 26 www.bouyer.com

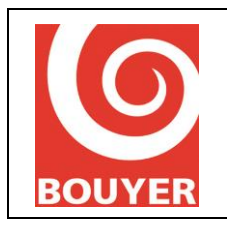

Streamer audio WIFI WIFI audio streamer Date : 07/2019

Version : 1

### <span id="page-10-0"></span>III. Download the app on the AppleStore or GooglePlay

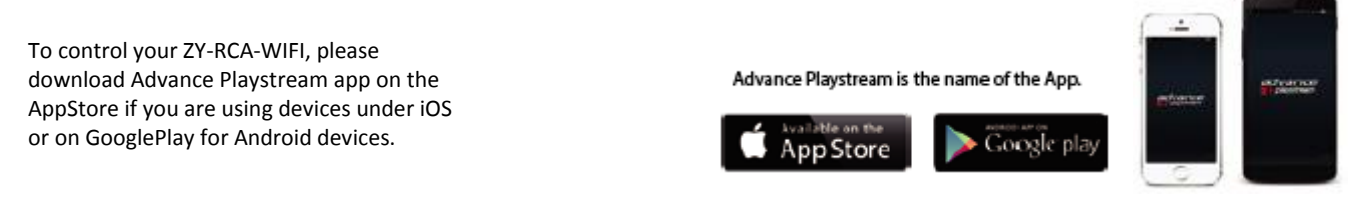

### <span id="page-10-1"></span>IV. Connect your ZY-RCA-WIFI to your domestic network

#### **Option 1 - easy connection with WPS :**

- Your device (smartphone) is locked on your Wifi network
- Download Advance Playstream app
- Launch the app and choose « add new device»
- Choose « Wi\_ 2,4 G »
- Select your wifi network then enter your password
- Push the WPS button of your ZY-RCA-WIFI and next

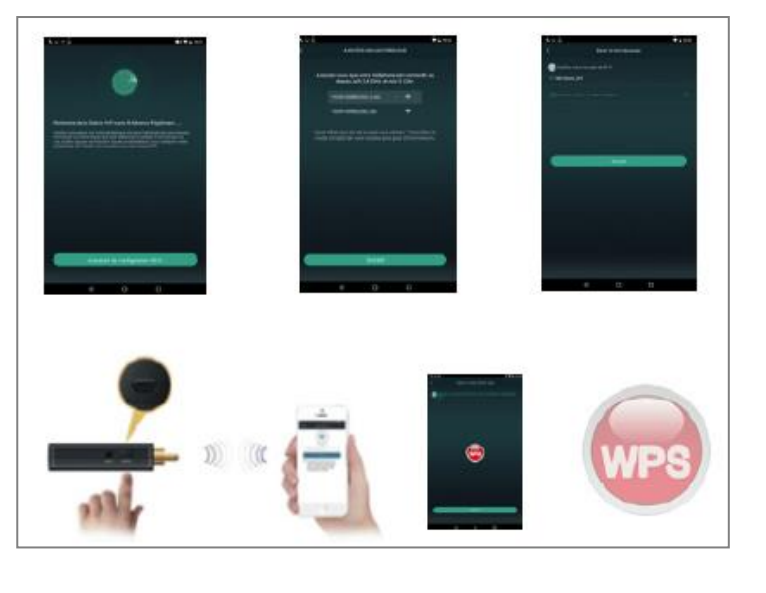

#### **Option 2, manual connection via the app :**

If the connection failed, a message on the App appears

"Tap Next to try an alternative way..."

- Select NEXT, then your home wifi network
- Select the ZY-RCA-WIFI « Playstream\_XXXX »
- Come back to the app, select your wifi network and
- enter the password
- Wait few seconds and your ZY-RCA-WIFI will be connected.

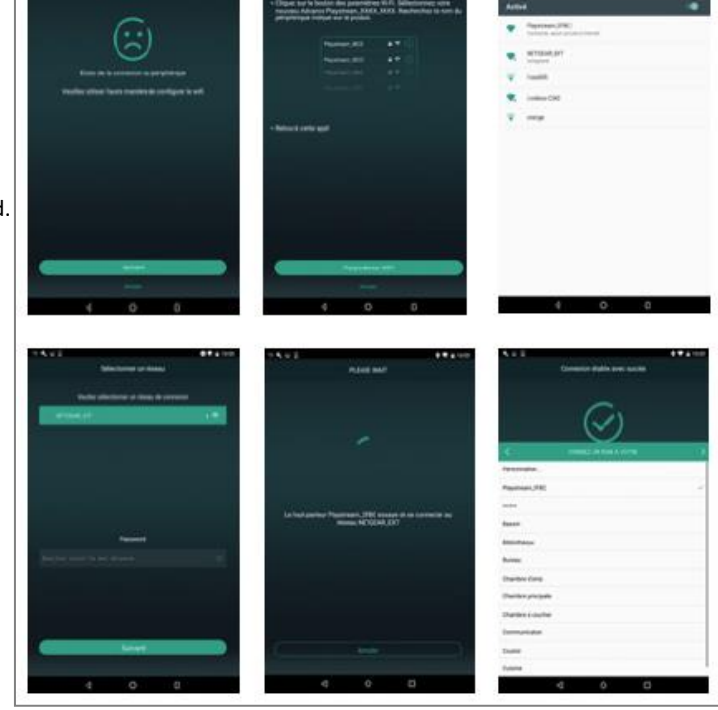

#### **11 BOUYER INDUSTRIE**

82000 Montauban – France Fax : +33 (0)5 63 03 08 26 www.bouyer.com

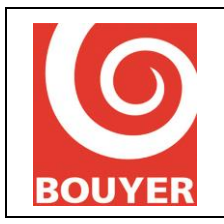

Streamer audio WIFI WIFI audio streamer Code : 595015

Date : 07/2019

Version : 1

#### **Option 3, manual connection via your web browser :**

- Go to the wifi settings of your smartphone or tablet and connect to the wifi network of your ZY-RCA-WIFI (« Playstream\_XXXX »)

- Enter the address http://10.10.10.254 in your internet

browser, the control interface opens.

- Click on wifi, select your wifi router and enter your password.
- Your ZY-RCA-WIFI is connected.

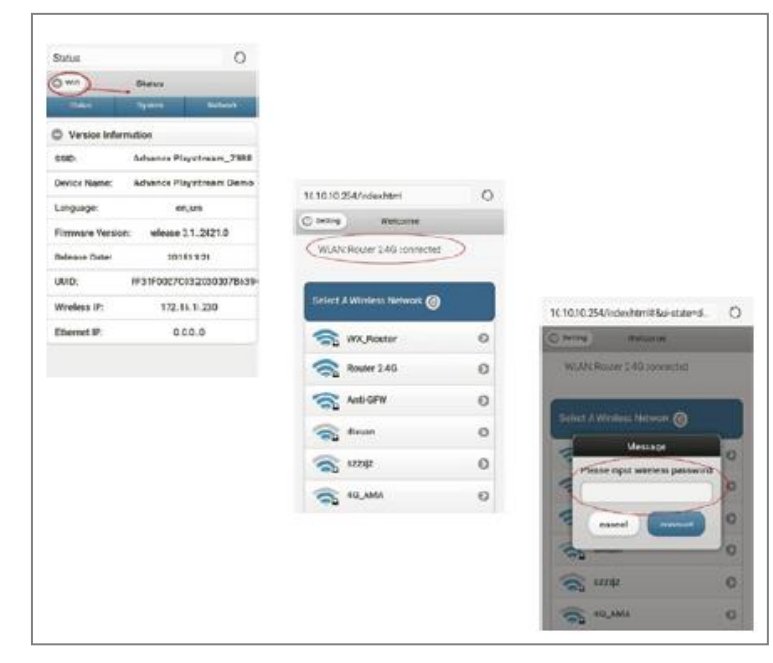

### <span id="page-11-0"></span>V. The App includes a Device Control

Device Control includes multiroom streaming control, multi-channel control, device setting, device rename, speaker info, password setup, language setting, timing power off, music alarm, 6 playlist content.

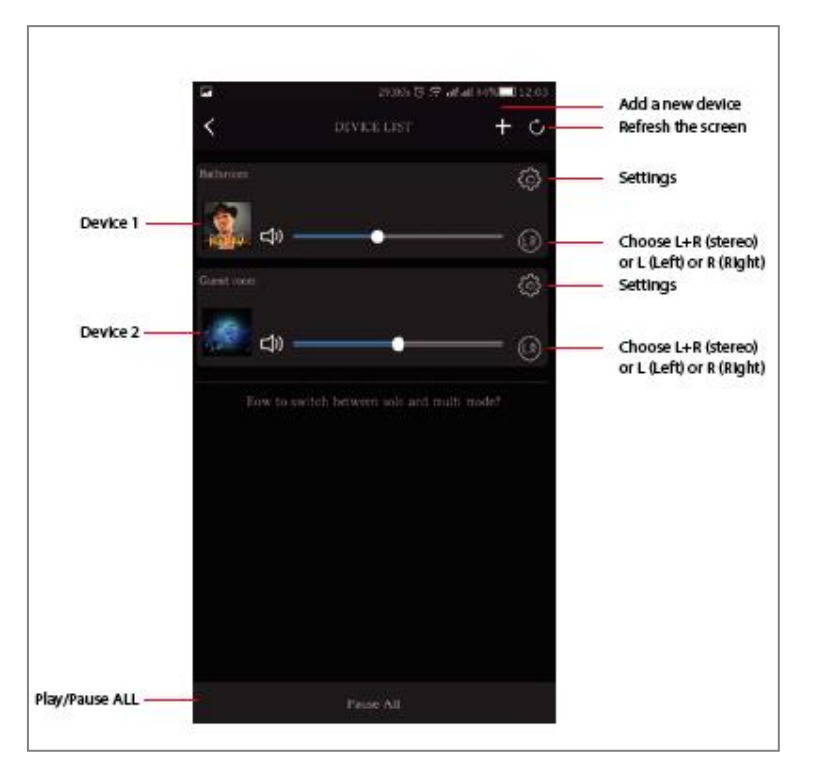

#### **12 BOUYER INDUSTRIE**

82000 Montauban – France Fax : +33 (0)5 63 03 08 26 www.bouyer.com

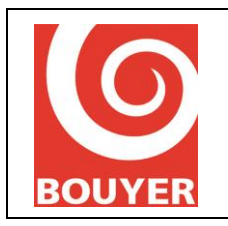

Streamer audio WIFI WIFI audio streamer Date : 07/2019

### <span id="page-12-0"></span>VI. Playback menu

Playback offers a comphensive control for music playback. It will change background color and coverart according to your music style.

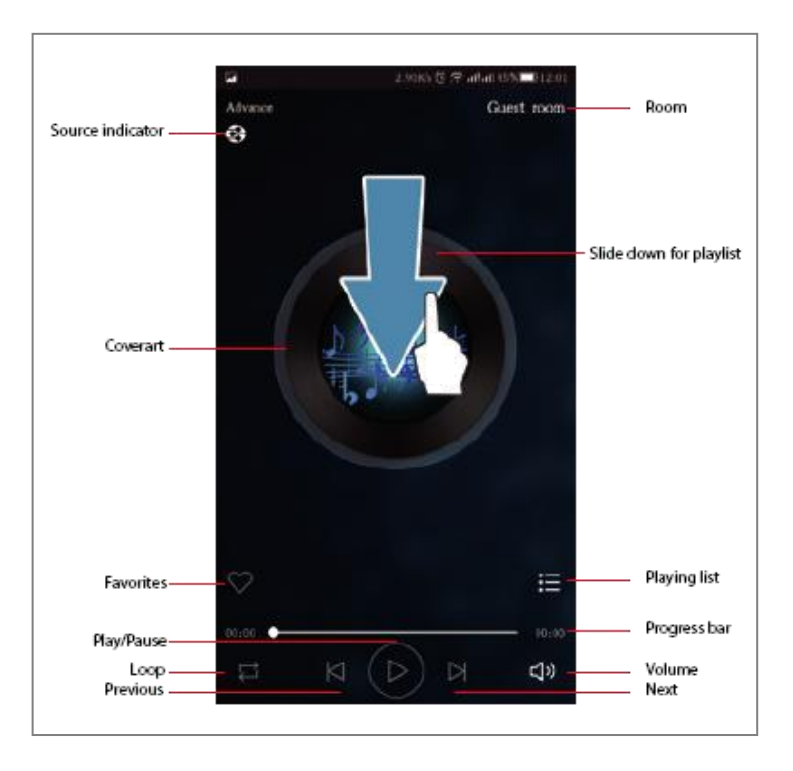

#### VII. Your sources

- My Music: Local stored music/Home Music Share/Playlist will be shown under this menu. MicroSD and network shared will be only shown after connected and found. - Spotify: Spotify streaming requires a subscription with account, then use spotify connect button to stream.

<span id="page-12-1"></span>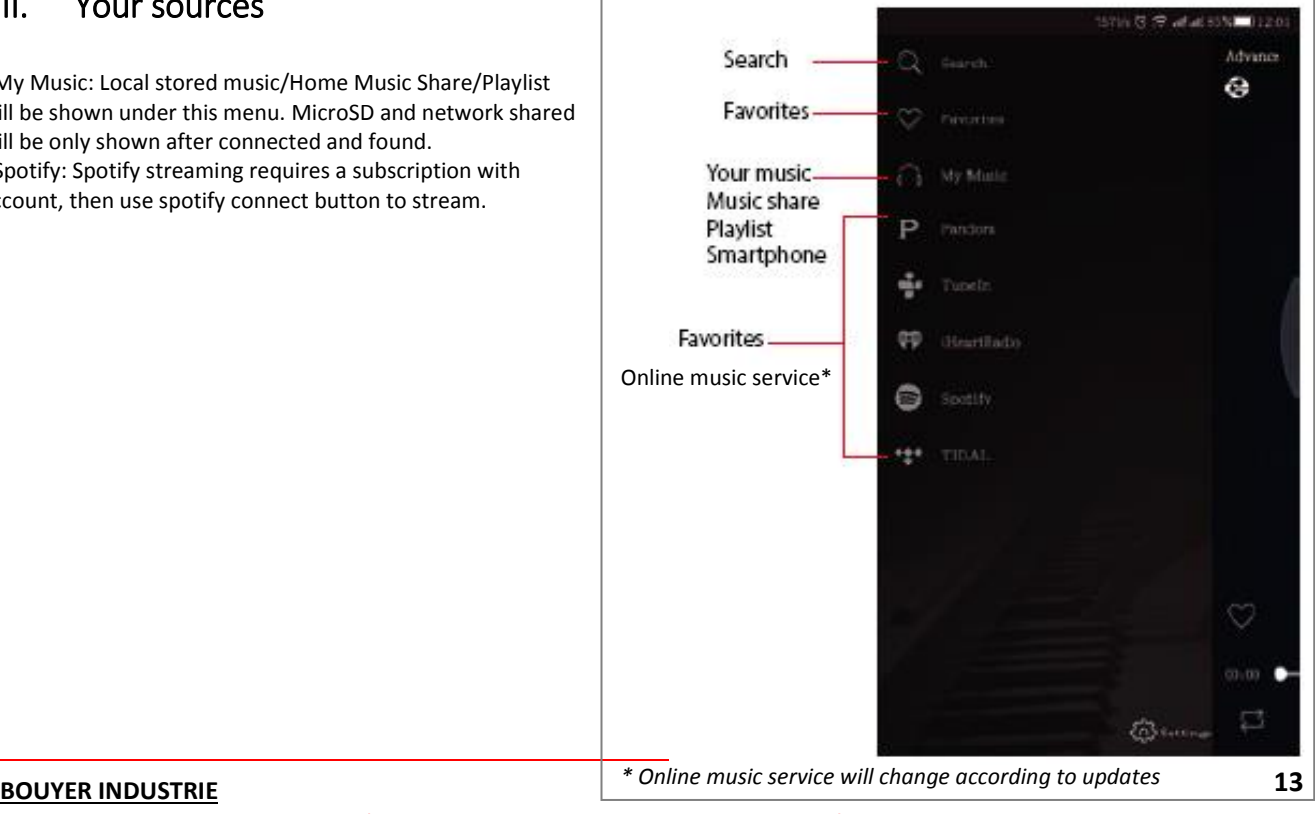

82000 Montauban – France Fax : +33 (0)5 63 03 08 26 www.bouyer.com

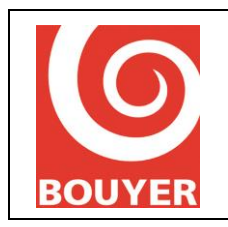

Code : 595015

Streamer audio WIFI WIFI audio streamer

Version : 1

### <span id="page-13-0"></span>VIII. Use your ZY-RCA-WIFI with your PC

#### **You have 2 possibilities on your PC:**

- Use Windows Media player available on your PC
- Use Spotify® app for PC (to download online / Premium account necessary)

#### **1) Windows parameters to check first:**

Go to Windows -> Parameters (''control panel'') -> Network and Internet -> Advanced sharing settings Then on your "current profile", activate:

- Network discovery<br>- File and printer sha
- File and printer sharing

This allows your ZY-RCA-WIFI to communicate with your PC as it is on the same network. Finally, click on ''Save changes'' at the bottom.

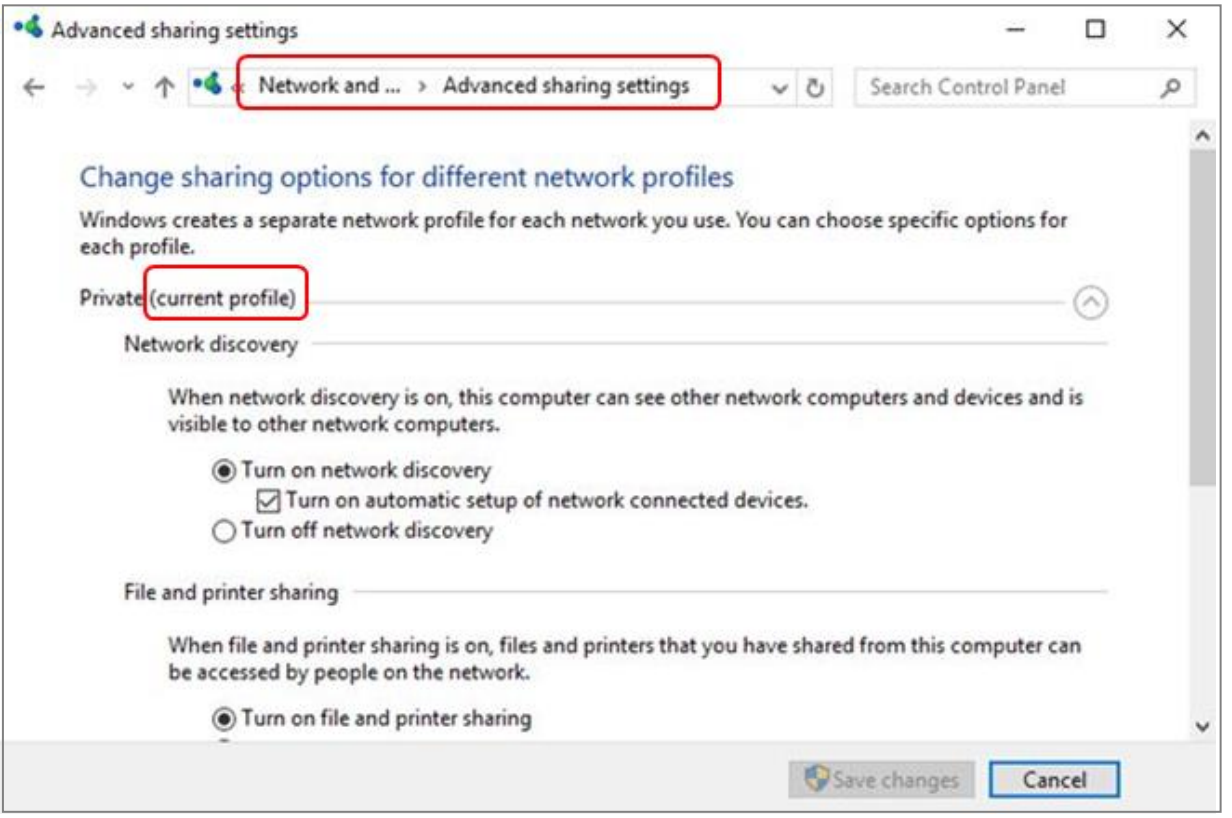

82000 Montauban – France Fax : +33 (0)5 63 03 08 26 www.bouyer.com

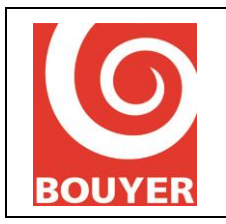

Streamer audio WIFI WIFI audio streamer Code : 595015

Date : 07/2019

Version : 1

#### **2) Use Windows Media Player available on your PC:**

Launch Windows Media Player, drag and drop your music on the right part of the window ''list'' to create your playlist (stop the music if it launches on your PC).

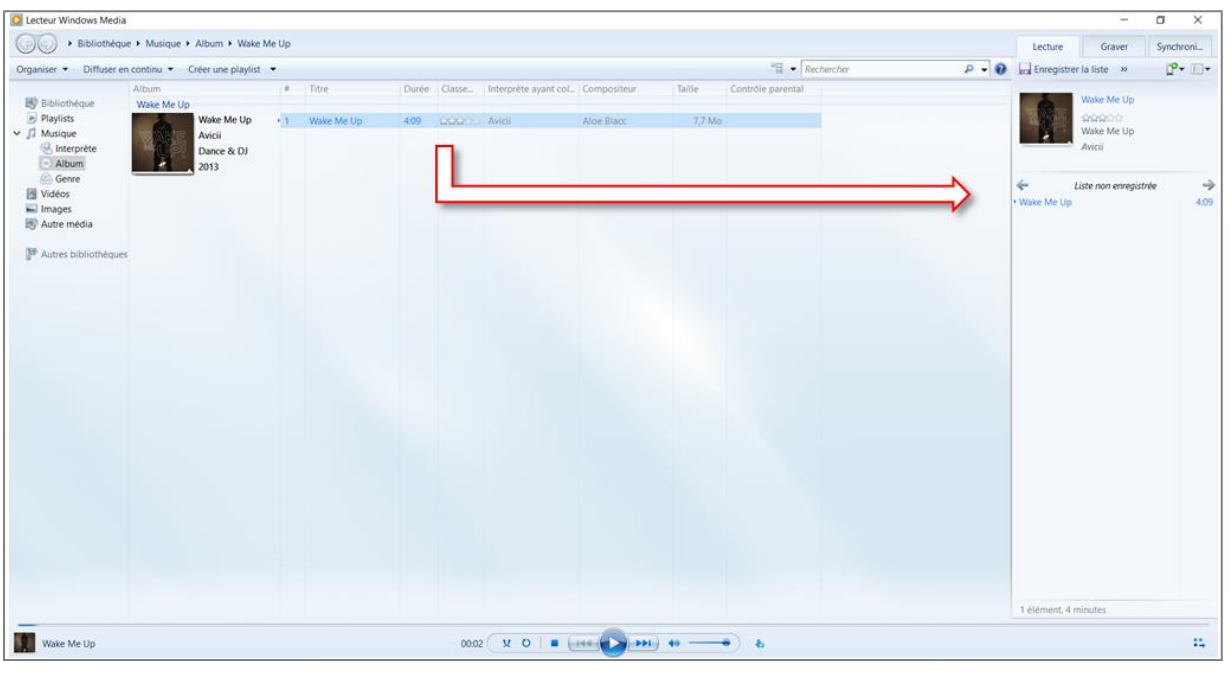

Now click on the icon  $\|\mathbf{P}\|$  on the top right.

Then, select ''Play To'' and choose your device (''Playstream…'' by default). A new window appears at the center and music is launched on the device.

You can add music directly in this window now by reducing the main window to see both windows at the same time.

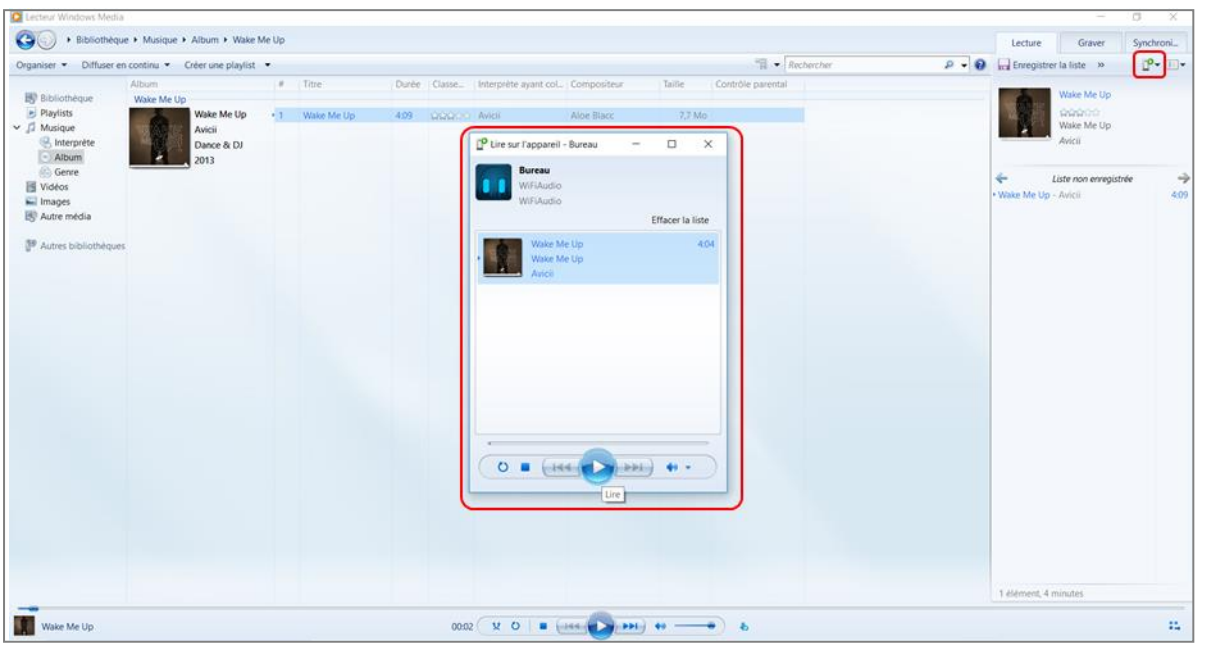

### **15 BOUYER INDUSTRIE**

82000 Montauban – France Fax : +33 (0)5 63 03 08 26 www.bouyer.com

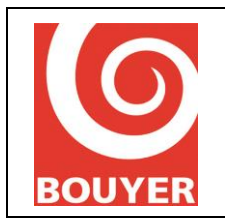

Streamer audio WIFI WIFI audio streamer Code : 595015

Date : 07/2019

Version : 1

#### **3) Use Spotify® app for PC (Premium account):**

After having download, installed the app on your PC and created your Premium account (or connect through your Premium account), you will arrive on below interface. ロ同

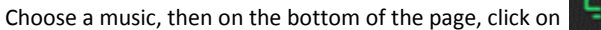

A window will open, choose your device (by default, it should appears as ''Playstream…'').

A green banner (on the bottom) then display that music is playing on your device.

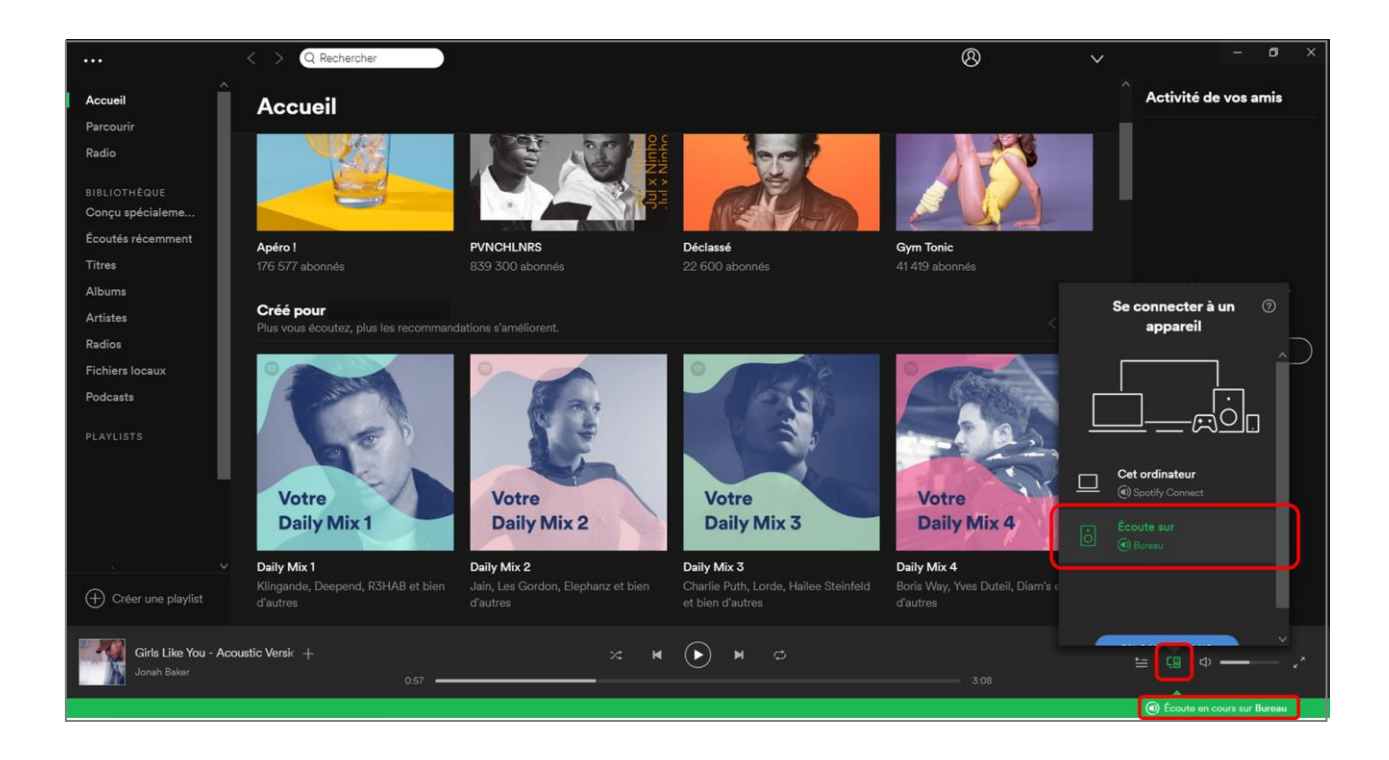

### <span id="page-15-0"></span>IX. Declaration of conformity

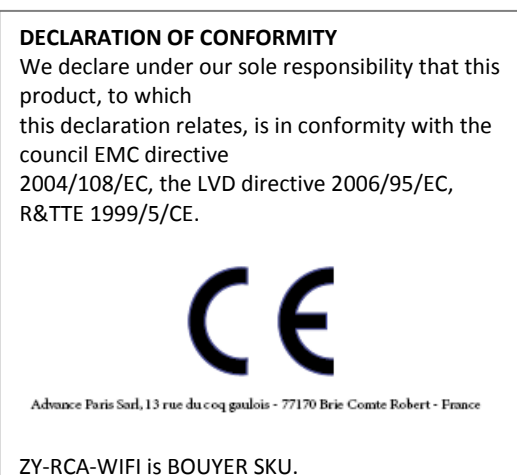

WTX MicroStream is supplier's advance Paris SKU.

#### **16 BOUYER INDUSTRIE**

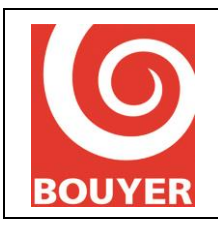

Streamer audio WIFI WIFI audio streamer Date : 07/2019

Version : 1

#### <span id="page-16-0"></span>X. Preventive measures

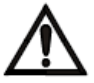

Please make sure to read carefully all following instructions

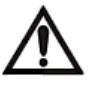

- 1. Take a look at all the warnings. Don't remove the security tags on the device or other information.
- 2. Use the device only for indicated applications, and in an appropriate way.
- 3. The use of this device is not recommended above 2000 meters above sea level.
- 4. Don't obstruct aeration openings with some objects.
- 5. Respect a minimal distance around the device to ensure enough aeration.
- 6. Don't expose the device to rain or moisture (except if the device is conceived for outdoor use in this case, you must respect the instructions which come with it).
- 7. If your device doesn't work anymore, and if water or other objects enter inside, turn it off directly and unplug it. This device must be repaired by a qualified person.

#### **Devices plugged on mains power**

- 8. Turn off the device before touching any conductive parts inside it.
- 9. Don't switch the device on-off several times in a row : you risk to reduce the longevity of its intern components.
- 10. Replace the fuse only by a fuse with the same type and the same caliber.

11- Warning, a power plug has three spindles, including a protection ground spindle. The third spindle ensures safety. Check if the protection ground spindle provided enters in the electrical outlet, otherwise, consult an electrician to replace the obsolete outlet.

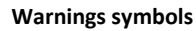

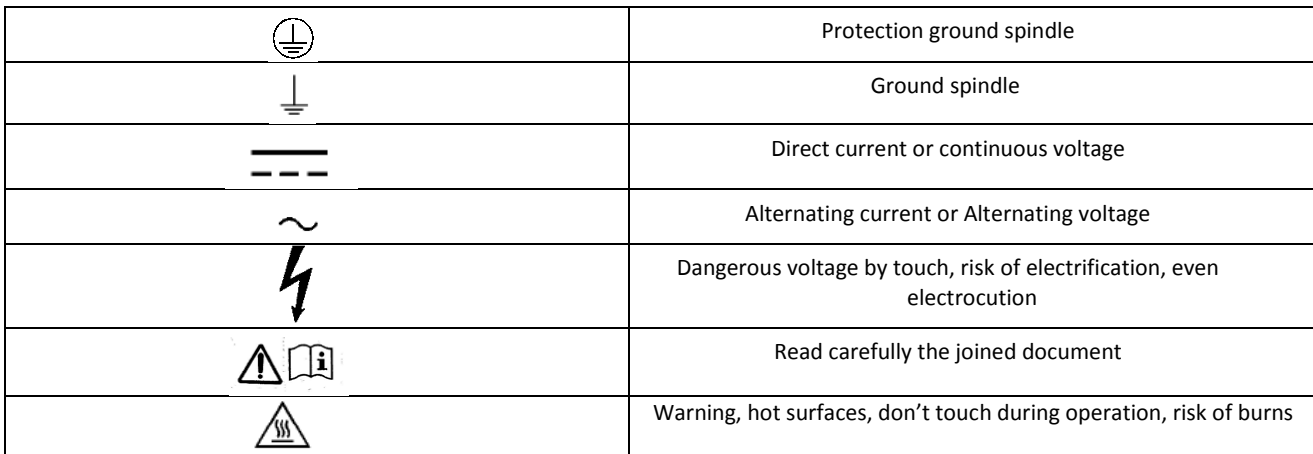

#### **Product's disposal**

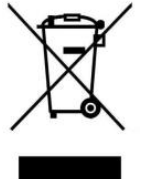

At the end of product's life, if it is installed on the French territory (DOM-TOM included), please contact BOUYER to organize its destruction according to the WEEE directive. Otherwise, please follow country's local regulations to install the product.

#### **17 BOUYER INDUSTRIE**

82000 Montauban – France Fax : +33 (0)5 63 03 08 26 www.bouyer.com